# Vigor2765/2766 Series VDSL2/G.fast Security Router Quick Start Guide

(Wired models)

Guide Version: 1.3 Region: United Kingdom & Ireland For updates and support, visit www.draytek.co.uk August 2021 / Firmware V4.2.3\_BT

Note: Product specification is subject to continuous evolution which may not always be reflected in current documentation. For the formal specification and details of the supported features of your product, please refer only to the web site at <u>www.draytek.co.uk</u>

#### Regional and Network Compatibility

For all models, please check that you have been supplied with a device intended for your geographic region and networks. Hardware and software varies by region, as well as local support and warranty services. To be sure of compatibility and local support, ensure that you are buying the correct product through authorized channels. The outside of the product's box will state the region compatibility (e.g. "Applied Region: UK"). If you are unsure, check with DrayTek or your supplier. The use of unofficial components (e.g. PSUs) or adapting interfaces or the use of unauthorized software/firmware may cause malfunction, product damage or personal danger and invalidates your warranty and access to support services.

### Safety and Warranty Information

| Safety<br>Instructions | <ul> <li>Read the installation guide thoroughly before you set up the router.</li> <li>The router is a complicated electronic unit that may be repaired only be authorized and qualified personnel. Do not try to open or repair the router yourself.</li> </ul>                                                                                                    |
|------------------------|----------------------------------------------------------------------------------------------------|
|                        | Do not place the router in a damp or humid place, e.g. a bathroom.                                                                                                    |
|                        | <ul> <li>Do not stack the routers.</li> </ul>                                                                                                    |
|                        |                                                                                                    |
|                        | • The router should be used in a sheltered area, within a temperature range of 0 to +40 Celsius.                                                                                                    |
|                        | <ul> <li>Do not expose the router to direct sunlight or other heat sources. The housing and electronic components may be damaged by direct sunlight or heat sources.</li> </ul>                                                                                                    |
|                        | Do not deploy the cable for LAN connection outdoor to prevent electronic shock hazards.                                                                                                    |
|                        | Keep the package out of reach of children.                                                                                                    |
|                        | <ul> <li>When you want to dispose of the router, please follow local regulations on conservation of the<br/>environment.</li> </ul>                                                                                                    |
| Warranty               | We warrant to the original end user (purchaser) that the router will be free from any defects in workmanship or materials for a period of two (2) years from the date of purchase from a DrayTek authorized dealer in the UK/Ireland. Please keep your purchase receipt in a safe place as it serves as proof of date of purchase. During the warranty period, and upon proof of purchase, should the product have indications of failure due to faulty workmanship and/or materials, we will, at our discretion, repair or replace the defective products or components, without charge for either parts or labour, to whatever extent we deem necessary tore-store the product to proper operating condition. Any replacement will consist of a new or re-manufactured functionally equivalent product of equal value, and will be offered solely at our discretion. This warranty will not apply if the product is modified, misused, tampered with, damaged by external factors, used with unapproved accessories or subjected to abnormal working conditions. Warranty applies to hardware only, not software or firmware. Defects which do not significantly affect the usability of the product will not be covered by the warranty. We reserve the right to revise the manual and online documentation and to make changes from time to time in the contents hereof without obligation to notify any person of such revision or changes. |

#### External Power Supply (Power Adapter) Information

|   |                        | 1             | 2             | 3             | 4             | 5             | 6              | 7              | 8              | 9              |
|---|------------------------|---------------|---------------|---------------|---------------|---------------|----------------|----------------|----------------|----------------|
| A | Manufacturer           | CWT           | CWT           | CWT           | CWT           | CWT           | APD            | APD            | APD            | APD            |
| В | Address                | No. 222, Sec. | No. 222, Sec. | No. 222, Sec. | No. 222, Sec. | No. 222, Sec. | No.5, Lane 83, | No.5, Lane 83, | No.5, Lane 83, | No.5, Lane 83, |
|   |                        | 2, Nankan     | 2, Nankan     | 2, Nankan     | 2, Nankan     | 2, Nankan     | Lung-Sou St.,  | Lung-Sou St.,  | Lung-Sou St.,  | Lung-Sou St.,  |
|   |                        | Rd., Lujhu    | Rd., Lujhu    | Rd., Lujhu    | Rd., Lujhu    | Rd., Lujhu    | Taoyuan City   |                | Taoyuan City   | Taoyuan City   |
|   |                        | Township,     | Township,     | Township,     | Township,     | Township,     | 330, Taiwan    | 330, Taiwan    | 330, Taiwan    | 330, Taiwan    |
|   |                        | Taoyuan       | Taoyuan       | Taoyuan       | Taoyuan       | Taoyuan       |                |                |                |                |
|   |                        | County 338,   | County 338,   | County 338,   | County 338,   | County 338,   |                |                |                |                |
|   |                        | Taiwan        | Taiwan        | Taiwan        | Taiwan        | Taiwan        |                |                |                |                |
| C | Model identifier       | 2ABB012F UK   | 2ABB018F UK   | 2ABL024F UK   | 2ABL030F UK   | 2ABN036F UK   | WA-12M12FG     | WB-18D12FG     | WA-24Q12FG     | WA-36A12FG     |
|   |                        | 2ABB012F EU   | 2ABB018F EU   | 2ABL024F EU   | 2ABL030F EU   | 2ABN036F EU   | WA-12M12FK     | WB-18D12FK     | WA-24Q12FK     | WA-36A12FK     |
| D | Input voltage          | 100~240V      | 100~240V      | 100~240V      | 100~240V      | 100~240V      | 100~240V       | 100~240V       | 100~240V       | 100~240V       |
| E | Input AC frequency     | 50/60Hz       | 50/60Hz       | 50/60Hz       | 50/60Hz       | 50/60Hz       | 50/60Hz        | 50/60Hz        | 50/60Hz        | 50/60Hz        |
|   | Output voltage DC      | 12.0V         | 12.0V         | 12.0V         | 12.0V         | 12.0V         | 12.0V          | 12.0V          | 12.0V          | 12.0V          |
| F | Output current         | 1.0A          | 1.5A          | 2.0A          | 2.5A          | 3.0A          | 1.0A           | 1.5A           | 2.0A           | 3.0A           |
| G | Output power           | 12.0W         | 18.0W         | 24.0W         | 30.0W         | 36.0W         | 12.0W          | 18.0W          | 24.0W          | 36.0W          |
| H | Average active         | 84.9%         | 86.2%         | 87.6%         | 87.8%         | 89.8%         | 83.7%          | 85.4%          | 88.6%          | 88.2%          |
|   | efficiency             |               |               |               |               |               |                |                |                |                |
| I | Efficiency at low load | 73.6%         | 78.0%         | 81.3%         | 83.3%         | 83.7%         | 74.5%          | 80.5%          | 86.4%          | 85.4%          |
|   | 10%                    |               |               |               |               |               |                |                |                |                |
| J | No-load power          | 0.07W         | 0.07W         | 0.07W         | 0.07W         | 0.07W         | 0.07W          | 0.10W          | 0.07W          | 0.10W          |
|   | consumption            |               |               |               |               |               |                |                |                |                |

For more updates & information, please visit <u>www.draytek.co.uk</u>. The external power supply used for each product will be model dependent.

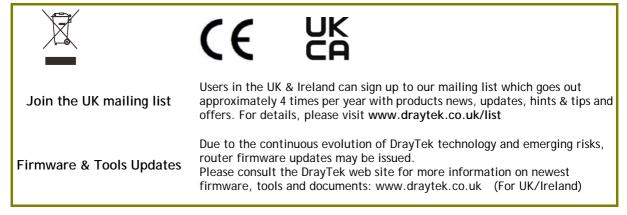

**Dray** Tek

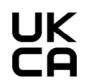

#### **Declaration of Conformity**

We DrayTek Corp., office at No.26, Fushing Rd., Hukou, Hsinchu Industrial Park, Hsinchu 303, Taiwan, declare under our sole responsibility that the product

- **VDSL2 Security Router** • Product name: •
  - Model number: Vigor2765/Vigor2766 Series
  - Manufacturer: DrayTek Corp.
  - Address: No.26, Fushing Rd., Hukou, Hsinchu Industrial Park, Hsinchu 303, Taiwan Importer:

SEG, 11 Capital Business Park, Borehamwood, Herts, WD6 1GW

is in conformity with the relevant UK Statutory Instruments:

The Electromagnetic Compatibility Regulations 2016 (SI 2016 No.1091), The Electrical Equipment (Safety) Regulations 2016 (SI 2016 No.1101), The Ecodesign for Energy-Related Products and Energy Information (Amendment) (EU Exit) Regulations 2019 (SI 2019 No.539) and The Restriction of the Use of Certain Hazardous Substances in Electrical and Electronic Equipment Regulations 2012 (SI 2012 No. 3032) with reference to the following standards:

| Standard          | Version / Issue date |
|-------------------|----------------------|
| EN 55032          | 2015+A1:2016 class B |
| EN 61000-3-2      | 2014                 |
| EN 61000-3-3      | 2013                 |
| EN 55024          | 2010+A1:2015         |
| EN 62368-1        | 2014/A11:2017        |
| EN IEC 63000:2018 | 2018                 |
| SI 2019 No.539    | 2019                 |

Caluin Ma

Hsinchu (place)

•

•

•

2nd September, 2019 (date)

Calvin Ma / President (Legal Signature)

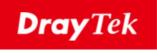

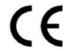

#### EU Declaration of Conformity

We DrayTek Corp., office at No.26, Fushing Rd., Hukou, Hsinchu Industrial Park, Hsinchu 303, Taiwan, declare under our sole responsibility that the product VDSL2 Security Router

- Product name: • •
  - Model number: Vigor2765/Vigor2766 Series
- Manufacturer: DrayTek Corp.
- Address:
- No.26, Fushing Rd., Hukou, Hsinchu Industrial Park, Hsinchu 303, Taiwan • Importer: SEG, 11 Capital Business Park, Borehamwood, Herts, WD6 1GW

is in conformity with the relevant Union harmonisation legislation:

EMC Directive 2014/30/EU , Low Voltage Directive 2014/35/EU , ErP 2009/125/EC and RoHS

2011/65/EU with reference to the following standards

| Standard          | Version / Issue date |
|-------------------|----------------------|
| EN 55032          | 2012+AC:2013 class B |
| EN 61000-3-2      | 2014 Class A         |
| EN 61000-3-3      | 2013                 |
| EN 55024          | 2010+A1:2015         |
| EN 62368-1        | 2014/A11:2017        |
| EN IEC 63000:2018 | 2018                 |
| EC No. 1275/2008  | 2008                 |

<u>Hsinchu</u> (place)

1st Oct., 2019 (date)

Calvin Ma / President

Calin Ma

<sup>(</sup>Legal Signature)

### Table of Contents

| I. Package Contents                          | 1 |
|----------------------------------------------|---|
| 2. Panel Explanation for Vigor2765/Vigor2766 | 2 |
| 3. Hardware Installation                     | 3 |
| 3.1 Connecting up the Vigor Router           | 3 |
| 3.2 Wall-Mounting the Vigor Router           | 4 |
| I. Setup & Configuration                     | 5 |
| 4.1 Accessing the Router Web Interface       | 5 |
| 4.2 WAN1 – ADSL & VDSL Connection Setup      | 8 |
| 4.2.1 PPPoE connection with FTTC VDSL2       | 1 |
| 4.3 WAN2 – Ethernet Connection Setup1        | 6 |
| 4.3.1 Enabling the Ethernet WAN Port         | 8 |
| 4.4 WAN3 / WAN4 – 3G / 4G USB Modem Setup2   | 0 |
| 4.4.1 PPP Mode2<br>4.4.2 DHCP Mode           |   |
| 5. Getting Further Help                      | 3 |
| 5.1 Additional Feature Setup2                | 3 |
| 5.2 Keep up to date with our mailing list2   | 3 |
| 5.3 Firmware Updates2                        | 4 |
| 5.4 Security & Router Best Practice2         | 4 |

## 1. Package Contents

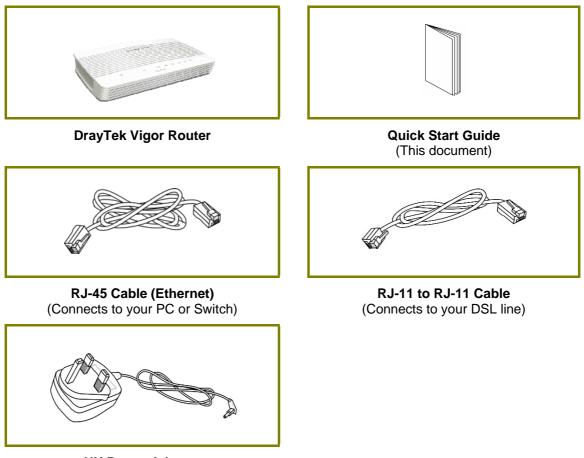

**UK Power Adapter** 

The maximum power consumption is 15 Watts.

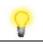

Important Note Remove the protective film from the router before use to ensure ventilation.

# 2. Panel Explanation for Vigor2765/Vigor2766

| ¢ | 22 | Vigor27  | <u>1</u><br>65 | 2 | 3 | 4 | -[]] |  |
|---|----|----------|----------------|---|---|---|------|--|
| Ċ | 22 | Vigor276 |                | 2 | 3 | 4 | ·[]] |  |

| LED          | Status             | Explanation                                       |  |  |  |  |
|--------------|--------------------|---------------------------------------------------|--|--|--|--|
|              | Blinking           | The router is ready and operating normally        |  |  |  |  |
| (            | Off                | The router is powered off                         |  |  |  |  |
| (Activity)   |                    |                                                   |  |  |  |  |
| 2            | On                 | DSL connection synchronised                       |  |  |  |  |
| 22           | Blinking (Slowly)  | DSL connection not currently synchronizing or not |  |  |  |  |
| (DSL)        |                    | detected                                          |  |  |  |  |
|              | Blinking (Quickly) | DSL connection is synchronising                   |  |  |  |  |
|              | On                 | Ethernet LAN (RJ45) is connected                  |  |  |  |  |
| 1 4          | Blinking           | Data is transmitting (sending/receiving)          |  |  |  |  |
| ~            | Off                | Ethernet LAN is disconnected                      |  |  |  |  |
| (LAN1/2/3/4) |                    |                                                   |  |  |  |  |
| (USB)        | On                 | USB device is connected and ready for use         |  |  |  |  |
| (USB)        | Blinking           | Data is being transmitted over USB                |  |  |  |  |

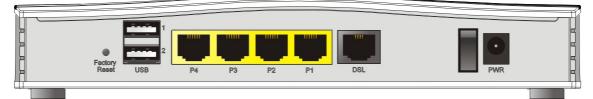

| Interface<br>Factory Reset | Description<br>Restore the default settings.<br>Usage: Turn on the router (ACT LED is blinking). Press gently and hold<br>for more than 5 seconds. When the ACT LED blinks rapidly, release the<br>button. Then the router will restart with the factory default<br>configuration |
|----------------------------|----------------------------------------------------------------------------------------------------|
| USB1~USB2                  | Connector for a USB 3G/4G modem, storage, printer or USB Thermometer                                                                                                    |
| P1~P4                      | RJ-45 Gigabit Ethernet connectors for local network devices.<br>LAN port P4 can be configured as the Ethernet WAN port, see Section<br>5.3 for details                                                                                                    |
| DSL                        | RJ-11 connector for ADSL or VDSL line                                                                                                    |
| 1/0                        | Power Switch. Turns the unit on (I) or off (O)                                                                                                    |
| PWR                        | Connector for the power adapter                                                                                                    |

### 3. Hardware Installation

### 3.1 Connecting up the Vigor Router

Here we take Vigor2765 as an example.

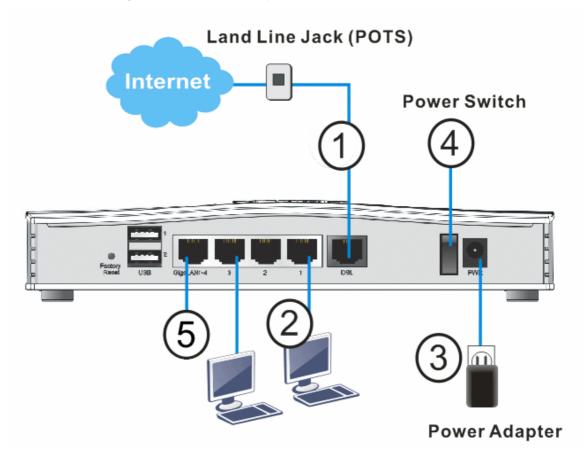

- 1. ADSL/VDSL Connections: Connect the DSL port to the Modem or DSL port of the external splitter/microfilter (not supplied) with the RJ-11 line cable. In some cases, your RJ-11 DSL socket will be built-into your phone line socket on the wall and you won't have a separate microfilter/splitter.
- 2. LAN Connections: Connect a LAN port of the router to your computer or switch.
- 3. **Power Supply**: Connect the power adapter to the Vigor 2765's **PWR** socket on the rear and plug the power adapter into a suitable mains socket. Turn the Vigor 2765 on using its power switch.
- 4. The router will start up. After completing the system test, the ACT LED will light up and start blinking once per second to indicate that it is ready for use. For more detailed information of LED status, please refer to section 3.1 Front Panel Overview.
- 5. Ethernet-based Internet Connections: LAN port P4 can be switched to operate as the Ethernet WAN port. This must be configured in the router's web interface before it can operate in this mode Section 5.3 of this Quick Start Guide details how to do that.

### 3.2 Wall-Mounting the Vigor Router

DrayTek Vigor 2765/2766 series routers have keyhole type mounting slots on the underside to hang the router on, using screws attached to a wall or other surface.

- Drill two holes on the wall. The distance between the holes shall be 168mm. 1.
- 2. Fit screws into the wall using the appropriate type of wall plug.
- 3. With the screws installed, the router can be slotted into place.

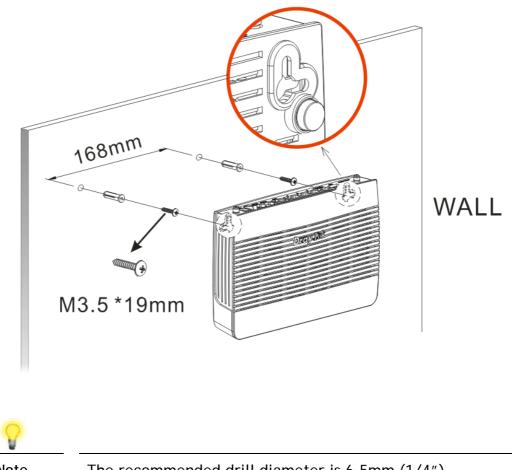

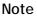

The recommended drill diameter is 6.5mm (1/4").

### 4. Setup & Configuration

This section provides examples of how to initially access the router and configure internet access for the most common types of Internet connection in the UK.

If the instructions in this quick start guide do not allow you to get online with your ISP or type of Internet connection, there are additional guides available from the Product Knowledgebase on <u>www.draytek.co.uk</u>.

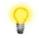

Note To access the router, your PC will need to either get its IP address using DHCP or have an IP address in the 192.168.1.x range. For details on how to change this, please refer to the "Trouble Shooting" section in the User Guide.

### 4.1 Accessing the Router Web Interface

Open a web browser on your PC and type https://192.168.1.1.

The https:// prefix ensures that your connection is encrypted using SSL so that your session data cannot be intercepted. Without that prefix, your data passes in clear text.

You may get a warning from your browser (IE, Chrome, Edge, Safari etc.) about your server (the router) having an invalid certificate. Your browser will demand further confirmation or exception before allowing access. The warnings will look something like these examples.

An example of how to access the router via HTTPS with Mozilla Firefox:

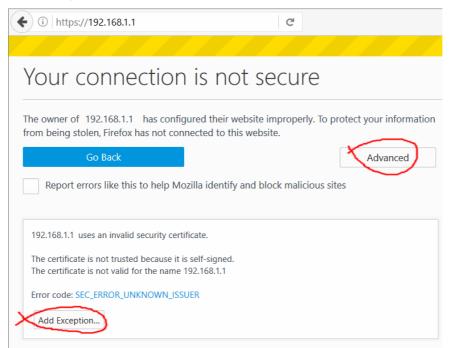

An example from Microsoft Edge, click "Continue to this webpage" to proceed:

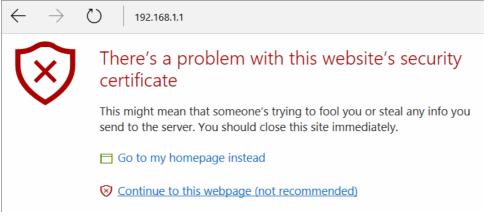

Most other browsers will present equivalent warnings. In each case, following the prompts/links will allow you to access the router's web interface. It is still encrypted with SSL/TLS.

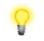

Note This warning appears because the router's default certificate is 'self-signed' rather than issued to you by a certificate authority who has verified your identity.
 A self-signed certificate means that you cannot verify the identity of the server, but as it's your own local router, that shouldn't be an issue - your connection is still encrypted.

The router login prompt will then request a username and password to allow access. Here we take Vigor2765 series as an example.

| <b>Dray</b> Tek     | Vigor2765 Series                                                                      |
|---------------------|---------------------------------------------------------------------------------------|
| Login               |                                                                                       |
| Username            |                                                                                       |
| Password            |                                                                                       |
|                     | Login                                                                                 |
|                     | logging in without encryption which is not<br>. To login securely <u>click here</u> . |
| Copyright © 2000-20 | D18DrayTek Corp. All Rights Reserved.                                                 |

The factory default login details are:

Username: admin Password: admin

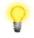

Note If you cannot access the web interface, please go to the "Trouble Shooting" section in the User Guide to determine the cause of and solve your problem.

Upon successful login, the router will display the **Dashboard**, which shows a summary of the router model, WAN status, front panel port status and other information:

| <b>ay</b> Tek v       | igor     | 2765 Serie                                                                                                    | 5           |       |                            |           |                  | r i    |                       |
|-----------------------|----------|----------------------------------------------------------------------------------------------------|-------------|-------|----------------------------|-----------|------------------|--------|-----------------------|
| t V IR6 Dashboard     | 1        |                                                                                                    |             |       |                            |           |                  |        |                       |
|                       |          |                                                                                                    |             |       |                            |           |                  |        |                       |
|                       |          |                                                                                                    |             |       |                            |           |                  |        |                       |
| tus                   |          | and the second second se | -           |       |                            |           |                  |        |                       |
| us                    | 20       | Factory<br>Reset                                                                                                    |             |       |                            |           |                  |        |                       |
| u l                   | 50       | e e                                                                                                    | 2           | ⊥     |                            |           |                  |        |                       |
|                       | 0        | WPS                                                                                                    | B P4        | P3    | P2                         | P1 0      | ISL              |        |                       |
|                       |          |                                                                                                    |             |       |                            |           |                  |        |                       |
| b Portal              |          |                                                                                                    |             |       |                            |           |                  |        |                       |
| eb Portal             |          |                                                                                                    |             |       |                            |           |                  |        |                       |
|                       |          |                                                                                                    |             |       |                            |           |                  |        |                       |
| System Ir             |          |                                                                                                    |             |       |                            |           |                  |        | Quick Access          |
| tting Model Nam       | -        | Vigor2765ac                                                                                                    | Vigor2765ac |       | System Up Time 0:02:34     |           |                  |        | System Status         |
| Router Nam            |          | DrayTek                                                                                                    |             |       |                            |           | 01 2000 00:02:21 |        | Dynamic DNS           |
| Management Firmware V |          | r87406_beta                                                                                                    |             |       | Build Date/Time Dec 20 201 |           |                  |        | TR-069                |
| note Access           | 1        | 08-0B-00-0F-00                                                                                                    | -07         | LAN N | IAC Address                | 00-1D-AA  | -40-D8-          | 90     | IM/P2P Block          |
| nagomont              |          |                                                                                                    |             |       |                            |           |                  |        | Schedule              |
| IPv4 LAN              | Inform   |                                                                                                    |             | -     |                            | ,         |                  |        | SysLog / Mail Alert   |
| .4 GHz)               |          | IP Address                                                                                                    | DHCP        |       |                            | IP Addres |                  | DHCP   | RADIUS                |
| Hz) LAN1              |          | 192.168.1.1/24                                                                                                    | V           | LAN2  |                            | 192.168.2 | 2.1/24           | v      | Firewall Object Setti |
| nce                   | Subnet   | 192.168.0.1/24                                                                                                    | V           |       |                            |           |                  |        | Data Flow Monitor     |
|                       |          |                                                                                                    |             |       |                            | 1.12      |                  |        | 1                     |
| IPv4 Inter            | net Ac   | cess                                                                                                    |             |       |                            |           |                  |        |                       |
|                       | Line / I |                                                                                                    | IP Address  |       | MAC Addres                 | -         |                  | p Time |                       |
| ent <u>WAN1</u>       |          | / PPPoE                                                                                                    | Disconnect  |       | 00-1D-AA-4                 |           |                  | :00:00 |                       |
| WAN2                  |          | et /                                                                                                    | Disconnect  | 1000  | 00-1D-AA-4                 |           |                  | :00:00 |                       |
| WAN3                  | USB /    |                                                                                                    | Disconnect  | ed    | 00-1D-AA-4                 | 40-D8-93  | 00               | :00:00 |                       |
|                       |          |                                                                                                    |             |       |                            |           |                  |        | 1                     |
| Interface             | -        |                                                                                                    |             |       |                            |           |                  | 1      |                       |
| ion DSL               |          | ected : Down Stre                                                                                                    |             |       |                            |           |                  |        |                       |
| WAN                   |          | ected: 0, WA                                                                                                    |             |       | WAN3                       |           |                  |        |                       |
| LAN                   |          | ected : 0, OPor                                                                                                    | rt1 @Por    | t2 🥥  | Port3                      | ort4      |                  |        |                       |
| WLAN                  |          | ected: 0                                                                                                    |             |       |                            |           |                  |        |                       |
| WLAN50                |          | ected: 0                                                                                                    |             |       |                            |           |                  |        |                       |
| USB                   | Conne    | ected : 0, US<br>0, US                                                                                                    | 754 75      |       |                            |           |                  |        |                       |
|                       |          | 0, @US                                                                                                    | 02          |       |                            |           |                  |        | ]                     |

 Note
 We recommend configuring a secure password when first logging in to the router's administration interface.

 The router's administration password can be changed from [System Maintenance] > [Administrator Password]

### 4.2 WAN1 – ADSL & VDSL Connection Setup

The WAN1 interface of the Vigor 2765 router can connect to VDSL2 / 35b and ADSL2+ lines.

If your Internet connection uses VDSL2 and your ISP has supplied you with a Username and Password to connect to the Internet, go to section 4.2.1 PPPoE connection with FTTC VDSL2

If your Internet connection uses VDSL2 and your ISP does not supply or require a Username and Password to connect to the Internet, go to section 4.2.2 DHCP / Static IP connection with FTTC VDSL2

If your Internet connection uses ADSL or ADSL2+ and your ISP has supplied you with a Username and Password to connect to the Internet, go to section 4.2.3 PPPoA connection with ADSL / ADSL2+

### 4.2.1 PPPoE connection with FTTC VDSL2

1. Go to [WAN] > [General Setup] and click on the <u>WAN1</u> link:

| <b>Dray</b> Tek                       | Vigor27              | 55 Series    |                       |             |
|---------------------------------------|----------------------|--------------|-----------------------|-------------|
| Auto Logout 🗸 📭                       | WAN >> General Setup | i            |                       |             |
| Dashboard<br>Wizards<br>Dnline Status | Index                | Enable       | Physical<br>Mode/Type | Active Mode |
| earch menu                            | WAN1                 | $\checkmark$ | VDSL2/-               | Always On   |
| /AN                                   | WAN2                 |              | LAN Port 4            | Failover    |
| General Setup                         | WAN3                 |              | USB/-                 | Failover    |

- 2. On the settings page:
  - Set the Enable option to Yes to activate the WAN1 connection
  - Set the Active Mode to Always On
  - Enable the Service VLAN Tag insertion
  - Set the Tag value setting to 101
  - DSL mode can be set to "VDSL2 only" but this is not required

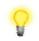

| Note | The VLAN tag value of 101 is required to connect to ISPs that operate on the Openreach VDSL2 network, if your ISP operates on a different VDSL2 network, this tag value may differ. |
|------|----------------------------------------------------------------------------------------------------|
|      | Please check with your ISP or the DrayTek UK Knowledgebase for ISP specific guides.                                                                                                 |

WAN >> General Setup

| V | V | Δ | Ν | l | 1 |
|---|---|---|---|---|---|

| Enable:            | Yes ~                  |                    |
|--------------------|------------------------|--------------------|
| Display Name:      |                        |                    |
| Physical Mode:     | VDSL2                  |                    |
| DSL Mode:          | Auto ~                 |                    |
| DSL Modem Code:    | AnnexA_779517_773F01 ~ |                    |
| Line Speed(Kbps):  |                        |                    |
| DownLink           | 0                      |                    |
| UpLink             | 0                      |                    |
| Active Mode:       | Always On 🗠            |                    |
| VLAN Tag insertion | Customer               | Service            |
| ADSL               | Disable ~              |                    |
|                    | Tag value Priority     |                    |
|                    | 0 0                    |                    |
|                    | (0~4095) (0~7)         |                    |
| VDSL2              | Disable ~              | Enable ~           |
|                    | Tag value Priority     | Tag value Priority |
|                    | 0                      | 101 0              |
|                    | (0~4095) (0~7)         | (0~4095) (0~7)     |

Click **OK** on that page to apply the changes.

### 3. Go to [WAN] > [Internet Access]

Set the WAN1 Access Mode to PPPoE / PPPoA, then click the Details Page button to proceed:

| Auto Logout \vee     | WAN >>   | Internet Access |               |   |              |
|----------------------|----------|-----------------|---------------|---|--------------|
| Dashboard            | Internet | Access          | 1             |   | <b>-</b>     |
| Wizards              | Index    | Physical Mode   | Access Mode   |   | ۷            |
| Online Status        | WAN1     | ADSL / VDSL2    | PPPoE / PPPoA | ~ | Details Page |
| WAN<br>General Setup | WAN2     | Ethernet        | None          | ~ | Details Page |
| Internet Access      | WAN3     | USB             | None          | ~ | Details Page |
| WAN Budget           |          |                 |               |   |              |

4. On the PPPoE / PPPoA settings tab:

Select the **Enable** radio button at the top of the page to ensure that the PPPoE interface is enabled.

In the ISP Access Setup section, input the ISP username into the Username field and password in the Password field.

If your ISP has provided a static IP address, that can be specified by setting the **Fixed IP** setting to **Yes** and entering the IP in the **Fixed IP** Address field.

| WAN 1               |                        |                              |                          |
|---------------------|------------------------|------------------------------|--------------------------|
| PPPoE / PPPoA       | MPoA / Static or       | Dynamic IP                   | IPv6                     |
| ● Enable O Disa     | ble                    | PPP/MP Setup                 |                          |
|                     |                        | PPP Authentication           | PAP or CHAP $\checkmark$ |
| ADSL Modem Settings |                        | IP Assignment (IPCP)         | 🔿 Static 🖲 Dynamic       |
| Multi-PVC channel   | Channel 1 V            | Fixed IP Address             |                          |
| VPI                 | 0                      | WAN IP Alias                 |                          |
| VCI                 | 38                     |                              |                          |
| Encapsulating Type  | VC MUX 🗸               | Dial-Out Schedule            |                          |
| Protocol            | PPPoA ~                | Index(1-15) in <u>Schedu</u> | <u>le</u> Setup:         |
| Modulation          | Multimode ~            | None v => Non                | ie v                     |
|                     |                        | => None ~ =>                 | None ~                   |
| ISP Access Setup    |                        |                              |                          |
| Username            | 23456@HG01.btclick.com | PPPoE Pass-through           |                          |
| Password            | •••••                  | For Wired LAN <sup>2</sup>   |                          |
| More Options 💷      |                        | For Wireless LAN             |                          |
|                     |                        |                              |                          |

Click **OK** on this page to apply the changes and the router will then prompt to restart. Click the OK button to restart the router.

Once the router has restarted, the [Online Status] > [Physical Connection] 5. page will display the VDSL information and PPP connection status, if the WAN1 section shows an IP address, it has connected to the internet successfully:

| Auto Logout 👻 📭 🔗                      | Online Status       |                  |               |              |                   |                          |
|----------------------------------------|---------------------|------------------|---------------|--------------|-------------------|--------------------------|
| Dashboard                              | Physical Connection | on<br>IPv4       | _             | IPv6         | Sy                | ystem Uptime: 0:8:44     |
| Quick Start Wizard                     | LAN Status          |                  | y DNS: 194.72 |              | Secondary DN      | S: 213.120.234.26        |
| Online Status<br>Physical Connection   | IP Address          | TX Packets       | RX Pack       |              | Secondary Div     | <b>3.</b> 213.120.234.20 |
| Virtual WAN                            | 192.168.1.1         | 0                | 0             | ets          |                   |                          |
|                                        | WAN 1 Status        | •                | 0             |              |                   | >> Drop PPPoA            |
| WAN                                    | Enable              | Line             | Name          | Mode         | Up Time           |                          |
| LAN                                    | Yes                 | VDSL2            | Name          | PPPoE        | 0:07:41           |                          |
| NAT                                    | IP                  | GW IP            | TX Packets    |              | RX Packets        | RX Rate(Bps)             |
| Firewall                               | 217.34.6.35         | 217.42.145.215   |               | TX Rate(Bps) | 339568            | 963                      |
| User Management<br>Objects Setting     |                     | 217.42.145.215   | 224580        | 805          | 339508            | 903                      |
| CSM                                    | WAN 2 Status        |                  |               |              |                   |                          |
| Bandwidth Management                   | Enable              | Line             | Name          | Mode         | Up Time           |                          |
| Applications                           | Yes                 | Ethernet         |               |              | 00:00:00          |                          |
| VPN and Remote Access                  | IP                  | GW IP            | TX Packets    | TX Rate(Bps) | RX Packets        | RX Rate(Bps)             |
| Certificate Management<br>Wireless LAN |                     |                  | 0             | 0            | 0                 | 0                        |
| SSL VPN                                | WAN 3 Status        |                  |               |              |                   |                          |
| USB Application                        | Enable              | Line             | Name          | Mode         | Up Time           | Signal                   |
| System Maintenance                     | Yes                 | USB              |               |              | 00:00:00          | -                        |
| Diagnostics<br>External Devices        | IP                  | GW IP            | TX Packets    | TX Rate(Bps) | <b>RX Packets</b> | RX Rate(Bps)             |
| External Devices                       |                     |                  | 0             | 0            | 0                 | 0                        |
| Current Area                           | VDSL2 Information   | (VDSL2 Firmware  | Version: 8B0F | 07_A/B/C)    |                   |                          |
| Support Area<br>Product Registration   | Profile             | State UP Spee    | d Dow         | n Speed SN   | IR Upstream       | SNR Downstream           |
| Troduct Registration                   | 17A                 | SHOWTIME 20000 ( | (bps) 8000    | )0 (Kbps) 15 | (0.1dB)           | 6 (0.1dB)                |

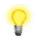

Note

If the WAN 1 IP address displayed begins with 172.16.x.x, it's possible that the ISP has not accepted the supplied Username and Password for the Internet connection.

Check that the ISP Access Setup - Username and Password match the details supplied by your ISP.

### 4.2.2 DHCP / Static IP connection with FTTC VDSL2

1. Go to [WAN] > [General Setup] and click on the WAN1 link:

| <b>Dray</b> Tek                       | Vigor27              | 55 Series | <b>* =</b> #          | ₿₽₽         |
|---------------------------------------|----------------------|-----------|-----------------------|-------------|
| Auto Logout 🗸 🛛 🛛 🛛 🗸                 | WAN >> General Setup | 1         |                       |             |
| Dashboard<br>Wizards<br>Online Status | Index                | Enable    | Physical<br>Mode/Type | Active Mode |
| Search menu                           | WAN1                 |           | VDSL2/-               | Always On   |
| WAN                                   | WAN2                 |           | LAN Port 4            | Failover    |
| General Setup                         | WAN3                 |           | USB/-                 | Failover    |

- 2. On the settings page:
  - Set the Enable option to Yes to activate the WAN1 connection
  - Set the Active Mode to Always On
  - Enable the Service VLAN Tag insertion
  - Set the Tag value setting to 101
  - DSL mode can be set to "VDSL2 only" but this is not required

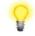

Note The VLAN tag value of 101 is required to connect to ISPs that operate on the Openreach VDSL2 network, if your ISP operates on a different VDSL2 network, this tag value may differ. Please check with your ISP or the DrayTek UK Knowledgebase for ISP specific guides. WAN >> General Setup

| ۱/ | IA | м | 1 |  |
|----|----|---|---|--|
| v  | VН |   |   |  |

| Enable:            | Yes ~                  |                    |
|--------------------|------------------------|--------------------|
| Display Name:      |                        |                    |
| Physical Mode:     | VDSL2                  |                    |
| DSL Mode:          | Auto 🗸                 |                    |
| DSL Modem Code:    | AnnexA_779517_773F01 ~ |                    |
| Line Speed(Kbps):  |                        |                    |
| DownLink           | 0                      |                    |
| UpLink             | 0                      |                    |
| Active Mode:       | Always On \vee         |                    |
| VLAN Tag insertion | Customer               | Service            |
| ADSL               | Disable ~              |                    |
|                    | Tag value Priority     |                    |
|                    | 0 0                    |                    |
|                    | (0~4095) (0~7)         |                    |
| VDSL2              |                        |                    |
| VDSLZ              | Disable ~              | Enable ~           |
|                    | Tag value Priority     | Tag value Priority |
|                    | 0 0                    | 101 0              |
|                    | (0~4095) (0~7)         | (0~4095) (0~7)     |

Click **OK** on that page to apply the changes.

3. Go to [WAN] > [Internet Access]

Set the WAN1 Access Mode to MPoA / Static or Dynamic IP, then click the Details Page button to proceed:

| Auto Logout 🗸                     | WAN >> Internet Access |               |                             |   |              |  |
|-----------------------------------|------------------------|---------------|-----------------------------|---|--------------|--|
| Dashboard                         | Internet               | Access        | 1                           |   | •            |  |
| Wizards                           | Index                  | Physical Mode | Access Mode                 |   | ۷            |  |
| Online Status                     | WAN1                   | ADSL / VDSL2  | MPoA / Static or Dynamic IP | ~ | Details Page |  |
| WAN<br>General Setup              | WAN2                   | Ethernet      | None                        | ~ | Details Page |  |
| Internet Access<br>Multi-PVC/VLAN | WAN3                   | USB           | None                        | ~ | Details Page |  |
| WAN Budget<br>LAN                 |                        |               |                             |   |              |  |

4. In the MPoA / Static or Dynamic IP settings:

Select the **Enable** option and select **Obtain an IP address automatically** which will obtain an IP from the ISP using DHCP.

If your ISP has provided a static IP range, with a Network address and a Subnet Mask, specify that with the **Specify an IP address** option.

#### WAN >> Internet Access

| WAN 1                    |                            |                             |                        |  |  |
|--------------------------|----------------------------|-----------------------------|------------------------|--|--|
| PPPoE / PPPoA            | MPoA / Static o            | r Dynamic IP                | IPv6                   |  |  |
| O Enable                 | le                         | WAN Connection Dete<br>Mode | ARP Detect V           |  |  |
| ADSL Modem Settings      |                            |                             |                        |  |  |
| Multi-PVC channel        | Channel 2 ~                | МТО                         |                        |  |  |
| Encapsulation            | 1483 Bridged IP LLC $\sim$ | 1492 (Max:15                | 00) Path MTU Discovery |  |  |
| VPI                      | 0                          |                             |                        |  |  |
| VCI                      | 101                        | RIP Routing                 |                        |  |  |
| Modulation               | Multimode ~                | Enable RIP                  |                        |  |  |
|                          |                            | Bridge Mode                 |                        |  |  |
| IP Network Settings      |                            | Enable Bridge Mo            | de                     |  |  |
| Obtain an IP address aut | tomatically                | Enable Full Bridge Mode     |                        |  |  |
| More Options 💷           |                            | Bridge Subnet               | LAN 1 V                |  |  |
| ○ Specify an IP address  |                            |                             |                        |  |  |
| IP Address               |                            | MAC Address                 |                        |  |  |
| Subnet Mask              |                            | Default MAC Add             | Iress                  |  |  |

Click **OK** on this page to apply the changes and the router will then prompt to restart. Click the OK button to restart the router.

5. Once the router has restarted, the [Online Status] > [Physical Connection] page will display the VDSL information and DHCP connection status, if the WAN1 section shows an IP address, it has connected to the internet successfully:

| Auto Logout 👻 IRS                    | Online Status       |                   |               |              |               |                           |
|--------------------------------------|---------------------|-------------------|---------------|--------------|---------------|---------------------------|
| Dashboard                            | Physical Connection | on<br>IPv4        |               | IPv6         | S             | ystem Uptime: 0:8:44      |
| Quick Start Wizard                   | LAN Status          |                   | DNC: 104.72   |              | Carandan DN   | C. 212 120 224 26         |
| Online Status<br>Physical Connection |                     |                   | y DNS: 194.72 |              | Secondary Div | <b>IS:</b> 213.120.234.26 |
| Virtual WAN                          | IP Address          | TX Packets        | RX Pack       | tets         |               |                           |
| VIItual WAIV                         | 192.168.1.1         | 0                 | 0             |              |               |                           |
|                                      | WAN 1 Status        |                   |               |              |               | >> <u>Release</u>         |
| WAN                                  | Enable              | Line              | Name          | Mode         | Up Time       |                           |
| LAN                                  | Yes                 | VDSL2             |               | DHCP Client  | 0:06:58       |                           |
| NAT<br>Firewall                      | IP                  | GW IP             | TX Packets    | TX Rate(Bps) | RX Packets    | RX Rate(Bps)              |
| User Management                      | 217.34.6.35         | 217.42.145.215    | 224580        | 805          | 339568        | 963                       |
| Objects Setting                      | WAN 2 Status        |                   |               |              |               |                           |
| CSM                                  | Enable              | Line              | Name          | Mode         | Up Time       |                           |
| Bandwidth Management<br>Applications | Yes                 | Ethernet          | nume          | moue         | 00:00:00      |                           |
| VPN and Remote Access                | IP                  | GW IP             | TX Packets    | TX Rate(Bps) | RX Packets    | RX Rate(Bps)              |
| Certificate Management               |                     |                   | 0             |              | 0             |                           |
| Wireless LAN                         |                     |                   | 0             | 0            | 0             | 0                         |
| SSL VPN                              | WAN 3 Status        |                   |               |              |               |                           |
| USB Application                      | Enable              | Line              | Name          | Mode         | Up Time       | Signal                    |
| System Maintenance<br>Diagnostics    | Yes                 | USB               |               |              | 00:00:00      | -                         |
| External Devices                     | IP IP               | GW IP             | TX Packets    | TX Rate(Bps) | RX Packets    | RX Rate(Bps)              |
|                                      |                     |                   | 0             | 0            | 0             | 0                         |
|                                      | VDSL2 Information   | n (VDSL2 Firmware | Version: 8B0F | 07 A/B/C )   |               |                           |
| Support Area<br>Product Registration | Profile             | State UP Spee     |               |              | IR Upstream   | SNR Downstream            |
| Froduct Registration                 | 17A                 | SHOWTIME 20000 (  |               |              | (0.1dB)       | 6 (0.1dB)                 |
|                                      |                     | 20000 (           |               |              | ()            | - (                       |

### 4.2.3 PPPoA connection with ADSL / ADSL2+

1. Go to [WAN] > [Internet Access]

Set the WAN1 Access Mode to PPPoE / PPPoA and click the Details Page button to proceed:

| Auto Logout \vee     | WAN >>   | Internet Access |               |   |              |
|----------------------|----------|-----------------|---------------|---|--------------|
| Dashboard<br>Wizards | Internet |                 | 1 Access Mode |   | 2            |
| Online Status        | - WAN1   | ADSL / VDSL2    | PPPoE / PPPoA | ~ | Details Page |
| WAN<br>General Setup | WAN2     | Ethernet        | None          | ~ | Details Page |
| Internet Access      | WAN3     | USB             | None          | ~ | Details Page |
| WAN Budget<br>LAN    |          |                 |               |   |              |

2. On the PPPoE / PPPoA settings tab:

The details for the VPI and VCI settings for ADSL should be correct for UK usage, with 0 and 38 being the defaults. In most cases, it will not be necessary to change these.

The **Modulation** setting can be left on its default of Multimode which will auto-detect the correct ADSL type to use.

| WAN >> Internet Access |                        |                            |                          |
|------------------------|------------------------|----------------------------|--------------------------|
| WAN 1<br>PPPoE / PPPoA | MPoA / Static or       | Dunamia ID                 | IPv6                     |
|                        |                        | -                          | IFVU                     |
| Enable O Dis           | able                   | PPP/MP Setup               |                          |
| ADCI Madam Catting     |                        | PPP Authentication         | PAP or CHAP $\checkmark$ |
| ADSL Modem Settings    |                        | IP Assignment (IPCP)       | 🔿 Static 🖲 Dynamic       |
| Multi-PVC channel      | Channel 1 V            | Fixed IP Address           |                          |
| VPI                    | 0                      | WAN IP Alias               |                          |
| VCI                    | 38                     |                            |                          |
| Encapsulating Type     | VC MUX V               | Dial-Out Schedule          |                          |
| Protocol               | PPPoA ~                | Index(1-15) in Sched       | <u>ule</u> Setup:        |
| Modulation             | Multimode ~            | None v => No               | one 🗸                    |
|                        | Hadmode                | => None v =>               | None ~                   |
| ISP Access Setup       |                        |                            |                          |
| Username               | 23456@HG01.btclick.com | PPPoE Pass-through         |                          |
|                        |                        | For Wired LAN <sup>2</sup> |                          |
| Password               | •••••                  | For Wireless LAN           |                          |
| More Options 🔛         |                        |                            |                          |

Select the **Enable** radio button at the top of the page to ensure that the PPPoA interface is enabled.

Enter the ISP credentials into the Username and Password fields.

If your ISP has provided a static IP address, that can be specified by setting the **Fixed IP** setting to **Yes** and entering the IP in the **Fixed IP** Address field.

Click **OK** on this page to apply the changes and the router will then prompt to restart. Click the OK button to restart the router.

3. Once the router has restarted, the [Online Status] > [Physical Connection] page will display the ADSL information and PPP connection status, if the WAN1 section shows an IP address, it has connected to the internet successfully:

| Dashboard                              | Physical Connection | on              |                |              | Sj           | stem Uptime: 0:8:44 |
|----------------------------------------|---------------------|-----------------|----------------|--------------|--------------|---------------------|
| Quick Start Wizard                     |                     | IPv4            |                | IPv6         |              |                     |
| Online Status                          | LAN Status          | Prima           | ry DNS: 194.72 | .0.98        | Secondary DN | S: 213.120.234.26   |
| Physical Connection                    | IP Address          | TX Packets      | RX Pack        | tets         |              |                     |
| Virtual WAN                            | 192.168.1.1         | 0               | 0              |              |              |                     |
|                                        | WAN 1 Status        |                 |                |              |              | >> Drop PPPoA       |
| NAN                                    | Enable              | Line            | Name           | Mode         | Up Time      |                     |
|                                        | Yes                 | VDSL2           |                | PPPoE        | 0:07:41      |                     |
| NAT<br>Firewall                        | IP                  | GW IP           | TX Packets     | TX Rate(Bps) | RX Packets   | RX Rate(Bps)        |
| User Management                        | 217.34.6.35         | 217.42.145.215  | 224580         | 805          | 339568       | 963                 |
| Objects Setting                        | WAN 2 Status        |                 |                |              |              |                     |
| CSM<br>Bandwidth Management            | Enable              | Line            | Name           | Mode         | Up Time      |                     |
| Applications                           | Yes                 | Ethernet        |                |              | 00:00:00     |                     |
| VPN and Remote Access                  | IP                  | GW IP           | TX Packets     | TX Rate(Bps) | RX Packets   | RX Rate(Bps)        |
| Certificate Management<br>Wireless LAN |                     |                 | 0              | 0            | 0            | 0                   |
| SSL VPN                                | WAN 3 Status        |                 |                |              |              |                     |
| USB Application                        | Enable              | Line            | Name           | Mode         | Up Time      | Signal              |
| System Maintenance                     | Yes                 | USB             |                |              | 00:00:00     | -                   |
| Diagnostics<br>External Devices        | IP                  | GW IP           | TX Packets     | TX Rate(Bps) | RX Packets   | RX Rate(Bps)        |
|                                        |                     |                 | 0              | 0            | 0            | 0                   |
| C                                      | VDSL2 Information   | (VDSL2 Firmware | Version: 8B0F  | 07_A/B/C)    |              |                     |
| Support Area<br>Product Registration   | Profile             | State UP Spe    | ed Dow         | n Speed SN   | IR Upstream  | SNR Downstream      |
| router Registration                    | 17A                 | SHOWTIME 20000  |                | •            | (0.1dB)      | 6 (0.1dB)           |

8

Note If the WAN 1 IP address displayed begins with 172.16.x.x, it's possible that the ISP has not accepted the supplied Username and Password for the Internet connection.

Check that the ISP Access Setup - Username and Password match the details supplied by your ISP.

### 4.3 WAN2 - Ethernet Connection Setup

The WAN2 interface of the Vigor 2765 router can connect to an ISP supplied router or another network with an Internet connection.

The Ethernet WAN port is shared with the LAN port P4 and must be configured to operate in WAN mode as shown in section 4.3.1 Enabling the Ethernet WAN Port

If you are using a modem and your ISP has supplied you with a Username and Password to connect to the Internet, see section **4.3.2 PPPoE** 

If the router is connected to a modem and the ISP does not supply or require a Username and Password to connect to the Internet, or you are connecting to another router or network, see section **4.3.3 Static or Dynamic IP** 

### 4.3.1 Enabling the Ethernet WAN Port

The Vigor 2765 series router uses port P4 to connect to an Ethernet based Internet connection. In its default state, the port P4 operates as a standard LAN port and the WAN2 (Ethernet WAN) options cannot be selected in the router's web interface.

To enable the router's Ethernet WAN port on port P4 instead of LAN mode:

| <b>Dray</b> Tek                       | Vigor27              | 55 Series | <b>* =</b> #          |             |
|---------------------------------------|----------------------|-----------|-----------------------|-------------|
| Auto Logout 🗸 🛛 IRÓ                   | WAN >> General Setup | 5         |                       |             |
| Dashboard<br>Wizards<br>Online Status | Index                | Enable    | Physical<br>Mode/Type | Active Mode |
| Search menu                           | WAN1                 |           | VDSL2/-               | Always On   |
| WAN                                   | WAN2                 |           | LAN Port 4            | Failover    |
| General Setup                         | WAN3                 |           | USB/-                 | Failover    |

### 1. Go to [WAN] > [General Setup] and click WAN2

2. In its default state, the Enable option is set to No, which uses port P4 as a standard LAN port:

| <b>Dray</b> Tek          | Vigor2765 Series     |                         |
|--------------------------|----------------------|-------------------------|
| Auto Logout 🗸 🛛 IRÓ      | WAN >> General Setup |                         |
| Dashboard                | WAN 2                |                         |
| Wizards<br>Online Status | Enable:              | No ~                    |
|                          | Display Name:        |                         |
| Search menu              | Physical Mode:       | Ethernet                |
| WAN                      | Physical Type:       | Auto negotiation $\sim$ |
| General Setup            | Active Mode:         | Failover 🗸              |

3. Set the **Enable** option for WAN2 to **Yes**, this enables the other options on this page.

Set the Active Mode to Always On to make the Ethernet port the active Internet connection.

| <b>Dray</b> Tek                                                                                                    | Vigor2765 Se                                                                                       | ries 🔺 🖻 🚻 🗄 🖽 🗗                                                                                                   |
|----------------------------------------------------------------------------------------------------|----------------------------------------------------------------------------------------------------|----------------------------------------------------------------------------------------------------|
| Auto Logout 🗸 🛛 📭 🖉                                                                                                    | WAN >> General Setup                                                                               |                                                                                                    |
| Wizards<br>Online Status<br>Search menu<br>WAN<br>General Setup<br>Internet Access<br>Multi-PVC/VLAN<br>WAN Budget<br>LAN<br>Hotspot Web Portal | Enable:<br>Display Name:<br>Physical Mode:<br>Physical Type:<br>Active Mode:<br>VLAN Tag insertion | Yes v<br>Ethernet<br>Auto negotiation v<br>Always On v<br>Disable v<br>Tag value Priority<br>0 0<br>(0~4095) (0~7) |
| Routing<br>NAT<br>Firewall<br>Objects Setting                                                                                                   |                                                                                                    | OK Cancel                                                                                                    |

4. Click OK to apply the change and the router will prompt to restart. Click OK to restart the router.

System Maintenance >> Reboot System

| Reboot System |                                                                                              |
|---------------|----------------------------------------------------------------------------------------------|
|               | Do you want to reboot your router ?                                                          |
|               | <ul> <li>Using current configuration</li> <li>Using factory default configuration</li> </ul> |
|               | ОК                                                                                           |

Once the router has restarted, the WAN2 – Ethernet WAN interface can be configured on the router, as shown in the following two sections.

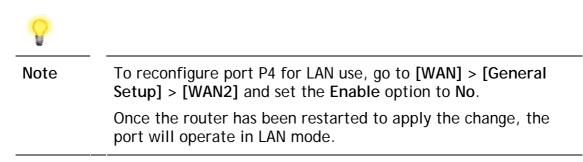

### 4.3.2 **PPPoE**

This connection method will typically be used with a modem such as the Vigor 130 VDSL2 modem, which passes through the PPPoE connection from the ISP to the router.

1. Go to [WAN] > [Internet Access]

Firstly set the WAN2 Access Mode to PPPoE, then click the Details Page button to proceed:

| Auto Logout \vee 🛛 🛛 🛛 🛛 🛛 🖓 | WAN >>   | Internet Access |               |             |        |              |
|------------------------------|----------|-----------------|---------------|-------------|--------|--------------|
| Dashboard                    | Internet | Access          |               |             |        |              |
| Wizards<br>Online Status     | Index    | Display Name    | Physical Mode | Access Mode |        |              |
|                              | WAN1     |                 | ADSL / VDSL2  | None        | ~      | Details Page |
| WAN<br>General Setup         | WAN2     |                 | Ethernet      | PPPoE       | $\sim$ | Details Page |
| Internet Access              | WAN3     |                 | USB           | None        | ~      | Details Page |

2. In the PPPoE settings tab:

Select the **Enable** radio button at the top of the page to ensure that the PPPoE interface is enabled.

Input the username into the Username field and password in the Password field, as required. The Service Name does not need to be specified.

If your ISP has provided a static IP address, that can be specified by setting the **Fixed IP** setting to **Yes** and entering the IP in the **Fixed IP Address** field.

| WAN 2                   |            |                        |                                         |                                     |          |       |  |  |
|-------------------------|------------|------------------------|-----------------------------------------|-------------------------------------|----------|-------|--|--|
| PPPoE                   |            | Static or Dynamic IP   |                                         | PPTP/L2TP                           |          | IPv6  |  |  |
| Enable                  | O Dis      | able                   |                                         | MP Setup                            |          |       |  |  |
|                         |            |                        |                                         | uthentication                       | PAP or C | HAP ~ |  |  |
| ISP Access Setup        |            |                        | Idle 7                                  | Idle Timeout -1 second(s)           |          |       |  |  |
| Service Name (Optional) |            |                        | IP Ad                                   | IP Address Assignment Method (IPCP) |          |       |  |  |
| Username                |            | A123456@HG00.btclick.c |                                         | IP Alias                            |          |       |  |  |
| Password                |            | •••••                  | Fixed                                   | IP: O Yes 🖲 No                      | (Dynamic | c IP) |  |  |
| Index(1-15) in          | Schedul    | e Setup:               | Fixed                                   | IP Address                          |          |       |  |  |
| => , , , , ,            |            |                        |                                         |                                     |          |       |  |  |
|                         |            |                        | <ul> <li>Default MAC Address</li> </ul> |                                     |          |       |  |  |
| WAN Connectio           | n Detectio | n                      | O Specify a MAC Address                 |                                     |          |       |  |  |

WAN >> Internet Access

Click **OK** on that page to save the settings and the router will then prompt to restart, allow it to restart to properly apply the changes.

Once the router has restarted, log back into the web interface and select [Online Status] > [Physical connection], if it has connected, the relevant WAN Interface status text will be in green along with an IP address which indicates that the connection is active and ready for use.

### 4.3.3 Static or Dynamic IP

1. Go to [WAN] > [Internet Access]

Firstly set the WAN2 Access Mode to Static or Dynamic IP, then click the Details Page button to proceed:

| Auto Logout 🗸 🛛 📭 🖉  | WAN >>   | Internet Access |               |                      |   |                 |
|----------------------|----------|-----------------|---------------|----------------------|---|-----------------|
| Dashboard            | Internet | Access          |               |                      |   |                 |
| Wizards              | Index    | Display Name    | Physical Mode | Access Mode          |   |                 |
| Online Status        | WAN1     |                 | ADSL / VDSL2  | None                 | ~ | Details Page IP |
| WAN<br>General Setup | WAN2     |                 | Ethernet      | Static or Dynamic IP | ~ | Details Page IP |
| Internet Access      | WAN3     |                 | USB           | None                 | ~ | Details Page IP |

#### 2. In the Static or Dynamic IP settings:

Select the **Enable** option and select **Obtain an IP address automatically** which will obtain an IP from the ISP with DHCP.

If your ISP has provided a static IP range, with a Network address and a Subnet Mask, specify that with the **Specify an IP address** option.

| PPTP/L2TP IPv6                       |
|--------------------------------------|
| WAN IP Network Settings WAN IP Alias |
| Obtain an IP address automatically   |
| Router Name *                        |
| Domain Name *                        |
| □ DHCP Client Identifier *           |
| Username                             |
| Password                             |
| ○ Specify an IP address              |
| IP Address                           |
| Subnet Mask                          |
| Gateway IP Address                   |
|                                      |

Click **OK** on this page to apply the changes and the router will then prompt to restart. Click to restart the router.

Once the router has restarted, log back into the web interface and select [Online Status] > [Physical connection], if it has connected, the relevant WAN Interface status text will be in green along with an IP address which indicates that the connection is active and ready for use.

### 4.4 WAN3 / WAN4 - 3G / 4G USB Modem Setup

The 3G / 4G USB modem facility can be used either as a primary Internet connection or as a backup that will only activate when other WAN interfaces are offline. It allows a supported USB modem to provide internet access through the router.

The list of supported modems can be found under: [USB Application] > [Modem Support List]

or on the DrayTek UK site:

https://www.draytek.co.uk/support/guides/usb-3g-4g-modem-support-list

There are two USB modem connection modes available:

**PPP mode** is used where the modem provides a dial-up interface and would typically require software to perform dialing and provide status information and diagnostics when used with a PC.

DHCP mode is used where the modem operates as a virtual network adapter / router and will usually have diagnostics and usage information shown in a web interface.

When configuring the 3G / 4G modem, the router will require the correct APN (Access Point Name) details and a username and password with some ISPs. If those details are not set, the mobile network may reject the connection attempts of the router, which will result in the router showing no signal / no IP address.

### 4.4.1 PPP Mode

To set up the USB WAN for PPP mode, go to [WAN] > [Internet Access] Select 3G/4G USB Modem (PPP mode) from the drop-down box

Click the **Details Page** button to continue:

| Auto Logout 🗸 🛛 🛛 🛛 🗸             | WAN >>   | Internet Access |               |                           |        |                |
|-----------------------------------|----------|-----------------|---------------|---------------------------|--------|----------------|
| Dashboard                         | Internet | Access          |               |                           |        |                |
| Wizards<br>Online Status          | Index    | Display Name    | Physical Mode | Access Mode               |        |                |
|                                   | WAN1     |                 | ADSL / VDSL2  | PPPoE / PPPoA             | $\sim$ | Details Page I |
| WAN<br>General Setup              | WAN2     |                 | Ethernet      | Static or Dynamic IP      | $\sim$ | Details Page I |
| Internet Access<br>Multi-PVC/VLAN | WAN3     |                 | USB           | 3G/4G USB Modem(PPP mode) | ~      | Details Page I |

In the USB WAN settings, select the Enable option to enable the WAN interface.

The Modem String values typically do not need to be changed. Enter the **PPP Username** and **PPP Password** if your ISP requires these to authenticate.

Enter a SIM PIN code only if your SIM card has a PIN set on it, otherwise leave this blank.

|  | WAN | >> | Internet | Access |
|--|-----|----|----------|--------|
|--|-----|----|----------|--------|

| VAN 3                     |                                                     |            |
|---------------------------|-----------------------------------------------------|------------|
| 3G/4G USB Modem(PPP mode) | 3G/4G USB Modem(DHCP mode)                          | IPv6       |
|                           |                                                     | Modem Su   |
| 3G/4G USB Modem(PPP mode) | Enable     Opisable                                 |            |
| SIM PIN code              |                                                     | ]          |
| Modem Initial String      | AT&FE0V1X1&D2&C1S0=0                                | ]          |
| Modelli Inidal String     | (Default:AT&FE0V1X1&D2&C1S                          | 0=0)       |
| APN Name                  |                                                     | Apply      |
| Modem Initial String2     | AT                                                  | ]          |
| Modem Dial String         | ATDT*99#                                            | ]          |
|                           | (Default:ATDT*99#, CDMA:ATI<br>TD-SCDMA:ATDT*98*1#) | DT#777,    |
| Service Name              |                                                     | (Optional) |
| PPP Username              |                                                     | (Optional) |
| PPP Password              |                                                     | (Optional) |
| PPP Authentication        | PAP or CHAP $$                                      |            |

To set the **APN Name**, enter the APN required by the SIM card / network into the APN Name field and click the **Apply** button:

| 3G/4G USB Modem(PPP mode) | Enable     O Disable                               |       |
|---------------------------|----------------------------------------------------|-------|
| SIM PIN code              |                                                    | ]     |
| Modem Initial String      | AT&FE0V1X1&D2&C1S0=0<br>(Default:AT&FE0V1X1&D2&C1S | ]     |
| APN Name                  | exampleAPN                                         | Apply |
| Modem Initial String2     | AT                                                 |       |
| Modem Dial String         | ATDT*99#                                           |       |

This will move the APN Name into the **Modem Initial String** to indicate that it has been saved.

| 3G/4G USB Modem(PPP mode) | Enable     O Disable           |       |  |  |
|---------------------------|--------------------------------|-------|--|--|
| SIM PIN code              |                                |       |  |  |
| Modem Initial String      | APN:exampleAPN                 |       |  |  |
|                           | (Default:AT&FE0VIX1&D2&C150=0) |       |  |  |
| APN Name                  | exampleAPN                     | Apply |  |  |
| Modem Initial String2     | AT                             |       |  |  |
| Modem Dial String         | ATDT*99#                       |       |  |  |

Click **OK** to save and apply the changes.

If the modem is detected successfully, the WAN interface should be able to connect. Status information can be viewed on the [Online Status] > [Physical Connection] section as WAN3. If there is a successful connection, the WAN interface text will show in green and will show an IP address.

### 4.4.2 DHCP Mode

To set up the USB WAN for DHCP mode, go to [WAN] > [Internet Access] Select 3G/4G USB Modem (DHCP mode) from the drop-down box Click the Details Page button to continue:

| Auto Logout 🗸 🛛 🛛 🛛 🗸             | WAN >>                   | Internet Access |               |                              |                |
|-----------------------------------|--------------------------|-----------------|---------------|------------------------------|----------------|
| Dashboard                         | ashboard Internet Access |                 |               |                              |                |
| Wizards<br>Online Status          | Index                    | Display Name    | Physical Mode | Access Mode                  |                |
|                                   | WAN1                     |                 | ADSL / VDSL2  | PPPoE / PPPoA ~              | Details Page 1 |
| WAN<br>General Setup              | WAN2                     |                 | Ethernet      | Static or Dynamic IP V       | Details Page 1 |
| Internet Access<br>Multi-PVC/VLAN | WAN3                     |                 | USB           | 3G/4G USB Modem(DHCP mode) 🗸 | Details Page   |

In the USB WAN settings, select the Enable option to enable the WAN interface.

Enter a SIM PIN code only if your SIM card has a PIN set on it, otherwise leave this blank.

Network Mode defaults to 4G/3G/2G which will auto-select the network type to connect to and will use whichever mode the base station recommends. Setting this to a specific mode will force that connection type, for instance "4G Only" will connect using 4G specifically

The APN Name will typically not need to be set with a USB modem that uses DHCP mode, however if the modem cannot connect then enter the APN for the SIM card used in the modem.

| WAN >> Internet Access       |                |                  |                      |                    |
|------------------------------|----------------|------------------|----------------------|--------------------|
| WAN 3                        |                |                  |                      |                    |
| 3G/4G USB Modem(PPP mode)    | 3G/4G USB M    | lodem(DHCP mode) | IPv                  | /6                 |
|                              |                |                  | 1                    | Modem Support List |
| ● Enable ○ Disable           |                | Authentication   | PAP or CHAP $ \lor $ | ]                  |
|                              |                | Username         |                      | (Optional)         |
| SIM PIN code                 |                | Password         |                      | (Optional)         |
| Network Mode 4G/3G/2G V (Def | ault:4G/3G/2G) |                  |                      |                    |
| APN Name exampleAPN          |                |                  |                      |                    |
| LTE hardware version         | _              |                  |                      |                    |
| WAN Connection Detection     |                |                  |                      |                    |
| Mode ARP De                  | etect 🗸        |                  |                      |                    |
| MTU 1500                     | (Default:1500) |                  |                      |                    |
| Path MTU Discovery Choos     | se IP          |                  |                      |                    |
| Click OK to save and an      | nly the change | c.               |                      |                    |

Click **OK** to save and apply the changes.

If the modem is detected successfully, the WAN interface should be able to connect. Status information can be viewed on the [Online Status] > [Physical Connection] section as WAN3. If there is a successful connection, the WAN interface text will show in green and will show an IP address.

### 5. Getting Further Help

If the router does not appear to be operating correctly or you cannot get online to the Internet, please visit our web site (www.draytek.co.uk) for further troubleshooting advice or to contact our support technicians. Always have your serial number to hand.

Users in the UK/Ireland using qualifying products should visit for support options including email support, telephone support, our help knowledgebase and access to the UK user support forums.

If you are **outside** of the UK/Ireland, please contact your own local supplier, email to support@draytek.com or visit www.draytek.com/support

For warranty service, in the first instance, please contact the support services, as listed above, for help in diagnosing or eliminating the problem or issue. The support department can arrange repair or service if then deemed necessary.

The standard Vigor 2765 series warranty is 'Return to base' (RTB) unless you have VigorCare which provides enhanced services (see www.draytek.co.uk/vigorcare).

You should keep your proof of purchase (original invoice) safely in case warranty or other service is ever required.

### 5.1 Additional Feature Setup

This is a quick setup guide to get you online with your new router. Your Vigor 2765 series router is capable of very much more and has a plethora of other features.

These are covered in the main user manual, which is available on the Downloads page:

https://www.draytek.co.uk/support/downloads

The online knowledgebase has additional information on how to configure the router's Internet connectivity and more advanced features:

https://www.draytek.co.uk/support/product-knowledgebase

### 5.2 Keep up to date with our mailing list

Now that you have your DrayTek product, you should keep up to date with product updates (firmware), security advisories and other product news, advice or special offers. Users in the UK/Ireland can subscribe to our mailing list. For details and to subscribe, please visit

In other countries or regions, please contact your local distributor/supplier for local options.

### 5.3 Firmware Updates

It is strongly recommended that you keep your router firmware up to date with the latest version in order to have all of the latest security and feature improvements.

Always obtain firmware from official sources, i.e. (for UK/Ireland users).

There are two firmware file types:

- .all upgrade retaining all previous settings
- .rst upgrade and reset to factory default

It is recommended to take a configuration backup prior to upgrading the firmware.

### 5.4 Security & Router Best Practice

Your router is the gateway to an entire business network and data. Even the best security equipment requires correct usage in order to ensure that its features are effective.

There are many simple practices that every router user should adopt to help reduce the risk to their network or business as well as some very common and simple mistakes that people habitually make - simple mistakes which could then be exploited by others.

We've produced our free guide "Router Best Practice" which contains essential information for anyone installing, configuring or using a broadband router or wireless LAN.

Available to download: <u>https://www.draytek.co.uk/best</u>